# **Starting GrEditor**

# Starting the process GrEditor

The process [D2000 GrEditor](https://doc.ipesoft.com/display/D2DOCV12EN/D2000+GrEditor) can be run by one of the following ways.

## **Starting GrEditor using a icon**

- 1. **D2000 GrEdit** icon is placed into D2000 program files directory.
- 2. To start the process double click by left mouse button on the icon.

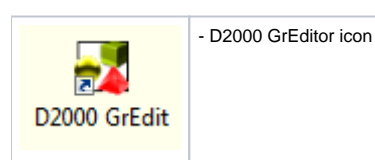

### **Starting GrEditor using Start menu**

- 1. Click on the button **Start** placed in the left corner of your operating system Windows Vista and higher.
- 2. Point the mouse cursor to the item **Programs**.
- 3. In the opened menu, select the folder **D2000 V11.00** and click on the item **D2000 GrEdit**.

### **Starting GrEditor from the command line**

- 1. Click on the button **Start** placed in the left corner of your operating system Windows Vista and higher.
- 2. Select the item **Run…**
- 3. Type a path, name of "exe" file of the process [D2000 GrEditor](https://doc.ipesoft.com/display/D2DOCV12EN/D2000+GrEditor) (gr.exe) and start parameters.
- 4. To run GrEditor click on the button **OK**.

**Related pages:** [Access to GrEditor](https://doc.ipesoft.com/display/D2DOCV12EN/Access+to+the+GrEditor) [Exiting GrEditor](https://doc.ipesoft.com/display/D2DOCV12EN/Exiting+GrEditor) [GrEditor - LogOn](https://doc.ipesoft.com/pages/viewpage.action?pageId=17279597) [GrEditor - LogOff](https://doc.ipesoft.com/pages/viewpage.action?pageId=17279621)